## **Nova forma de acesso e assinatura de documentos no portal JPe por meio do aplicativo PJeOffice**

## **A partir do dia 27/08/2018 será necessário o uso do aplicativo PJeOffice para acesso e assinatura de documentos no Portal de Processo Eletrônico de 2ª Instância – JPe.**

O PJeOffice é um software disponibilizado pelo CNJ para assinatura eletrônica de documentos. O objetivo do aplicativo é garantir a validade jurídica dos documentos e processos, além de substituir a necessidade do plugin Oracle Java Runtime Environment (JAVA) no navegador de internet e gerar maior praticidade na utilização do sistema.

## **Utilizando o PJeOffice:**

## [Download PJeOffice](http://www.pje.jus.br/wiki/index.php/PJeOffice#Aplicativo_PJeOffice_para_instala.C3.A7.C3.A3o)

Sistema Operacional recomendado:

• Windows

**OBSERVAÇÃO:** Para acessar via Mac e Linux verificar no link: [PJeOffice -](http://www.pje.jus.br/wiki/index.php/PJeOffice#PJeOffice_no_MAC%20) Mac e [Linux.](http://www.pje.jus.br/wiki/index.php/PJeOffice#PJeOffice_no_MAC%20)

O sistema está homologado apenas para Windows, sendo que seu funcionamento em outros sistemas operacionais pode não ocorrer conforme o esperado

Navegadores de Internet recomendados:

- Mozilla Firefox versões atuais do software.
- Google Chrome versões atuais do software.
- Navegador PJe versões atuais do software.

**OBSERVAÇÃO:** Não é recomendado o uso de versões antigas dos navegadores.

Ao acessar o portal do JPe de 2ª instância é exibida a página abaixo:

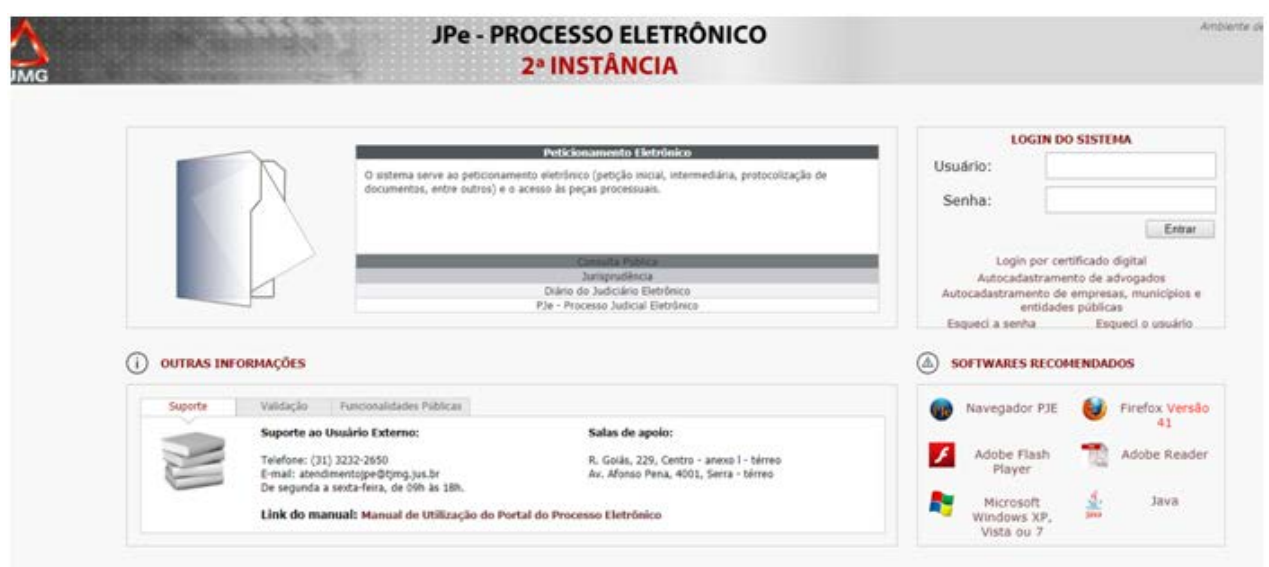

**Passo 1:** Clique em "Login por certificado digital" e o sistema exibirá uma nova opção: "Alterar Modo de Assinatura".

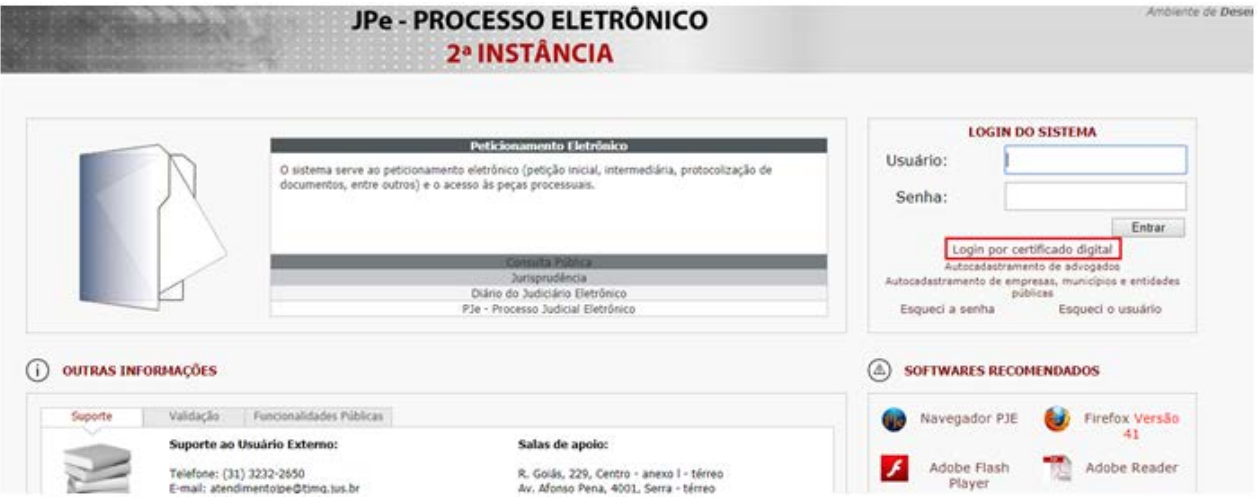

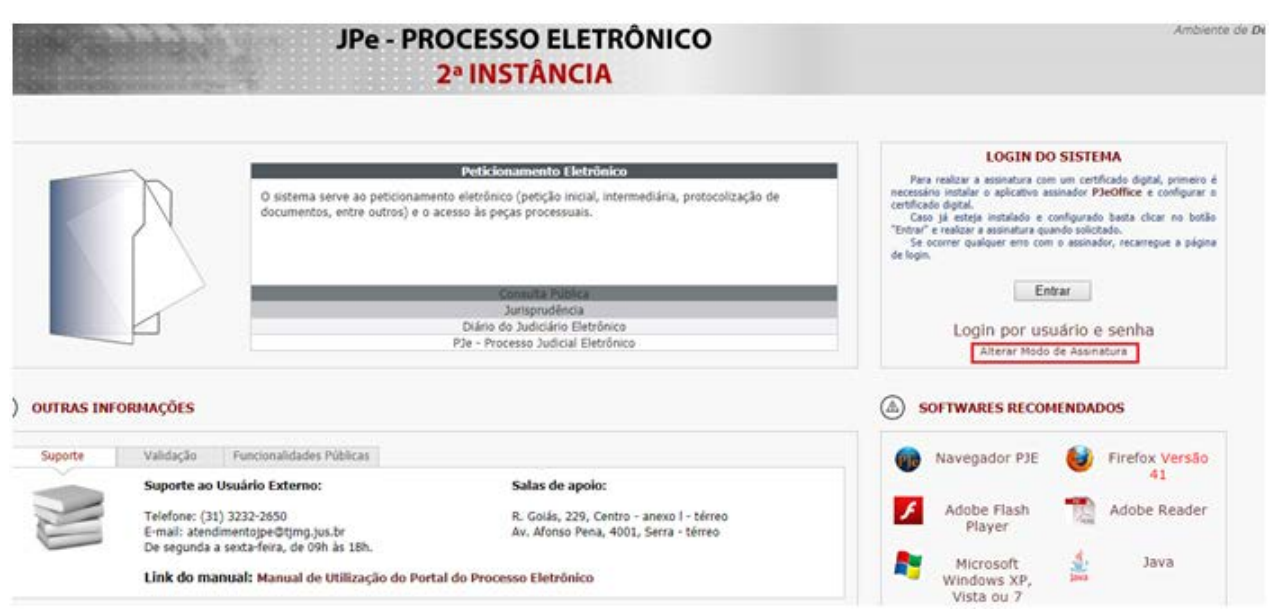

**Passo 2:** Ao selecionar esta opção será exibida uma tela para a escolha do Modo de

PjeOffice Assinatura Digital, com as opções **Applet Java** (Utilizado atualmente) ou (Utilização do PJeOffice).

Escolha o modo **PjeOffice** . Após o sistema será redirecionado para a página inicial para que possa ser feito o "Login por certificado digital".

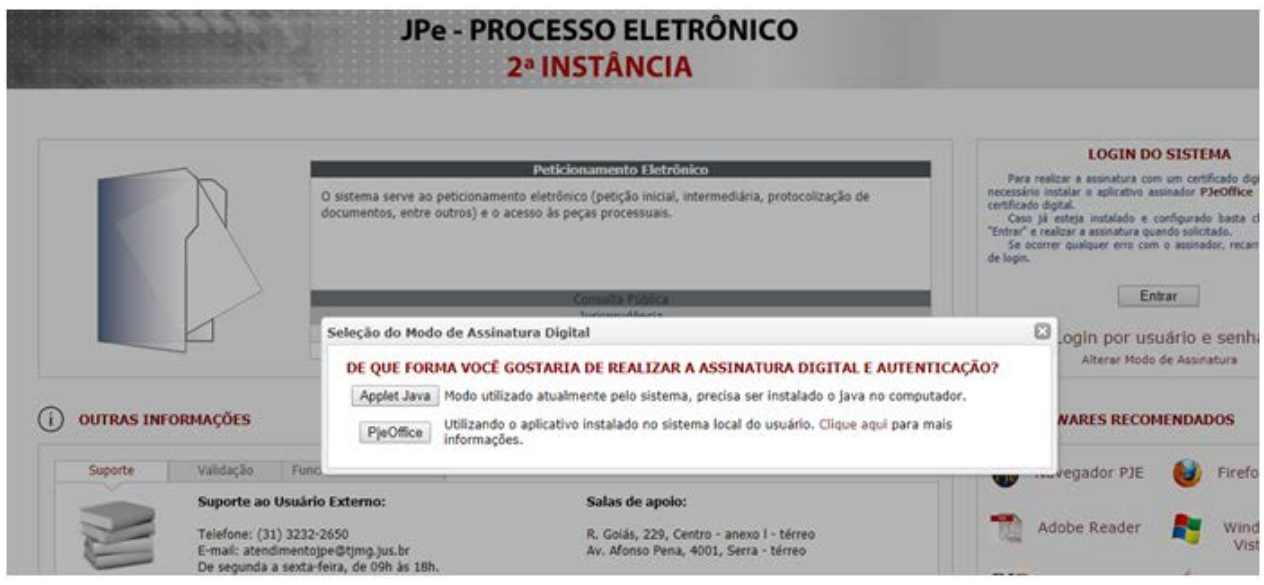

**OBSERVAÇÃO:** A utilização do modo Java será disponibilizada temporariamente, e em breve apenas o PJeOffice será utilizado.

Passo 3: Ao clicar no botão **Entrar** uma mensagem será exibida solicitando autorização para que o PJeOffice seja acessado. Para que o acesso funcione

corretamente é necessário escolher entre as opções **Sim desta vez** (A pergunta será exibida sempre que tentar acessar o sistema) ou  $\left[\frac{S_{\text{empre}}}{S_{\text{amp}}}\right]$  (para que a pergunta não seja mais exibida).

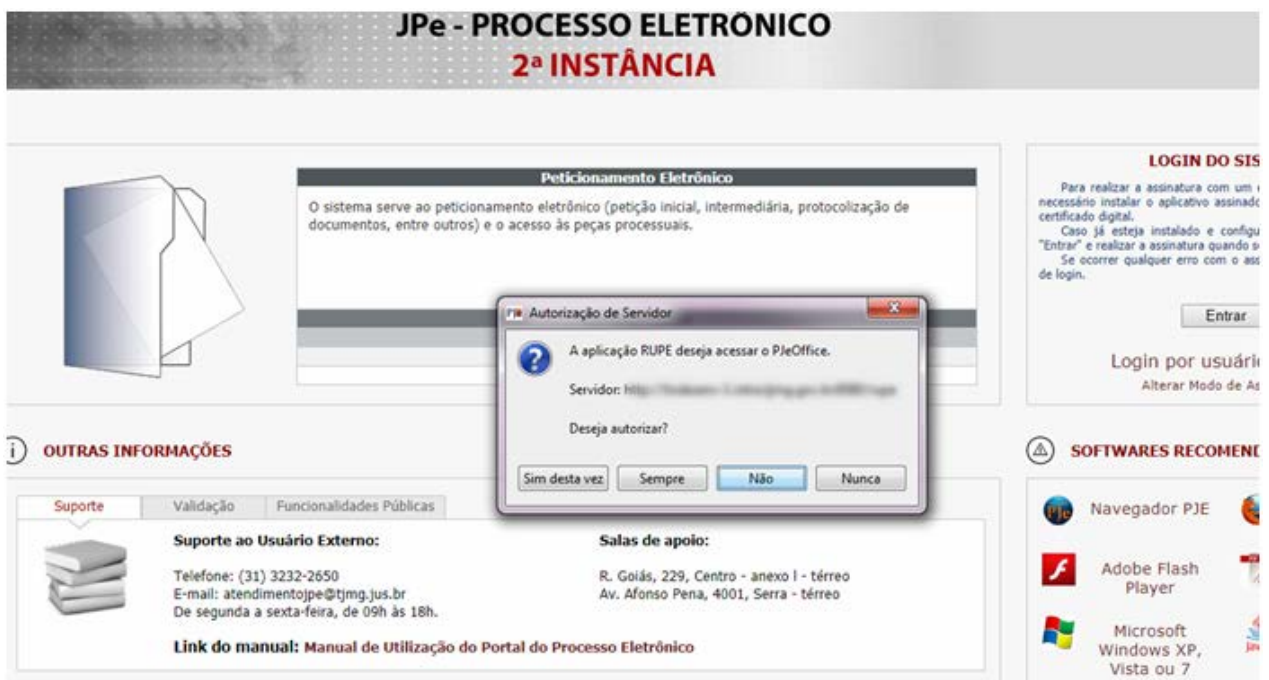

**Passo 5:** Quando o aplicativo for utilizado pela primeira vez será exibida uma janela perguntando qual certificado utilizar. Entretanto, esta janela somente irá aparecer para sistemas operacionais Windows e quando existir algum certificado na MsCAPI, caso contrário será exibida a tela de Configuração Avançada.

(Verificar configurações avançadas em: [Configurações Avançadas PJeOffice](http://www.pje.jus.br/wiki/index.php/PJeOffice#Modo_avan.C3.A7ado) )

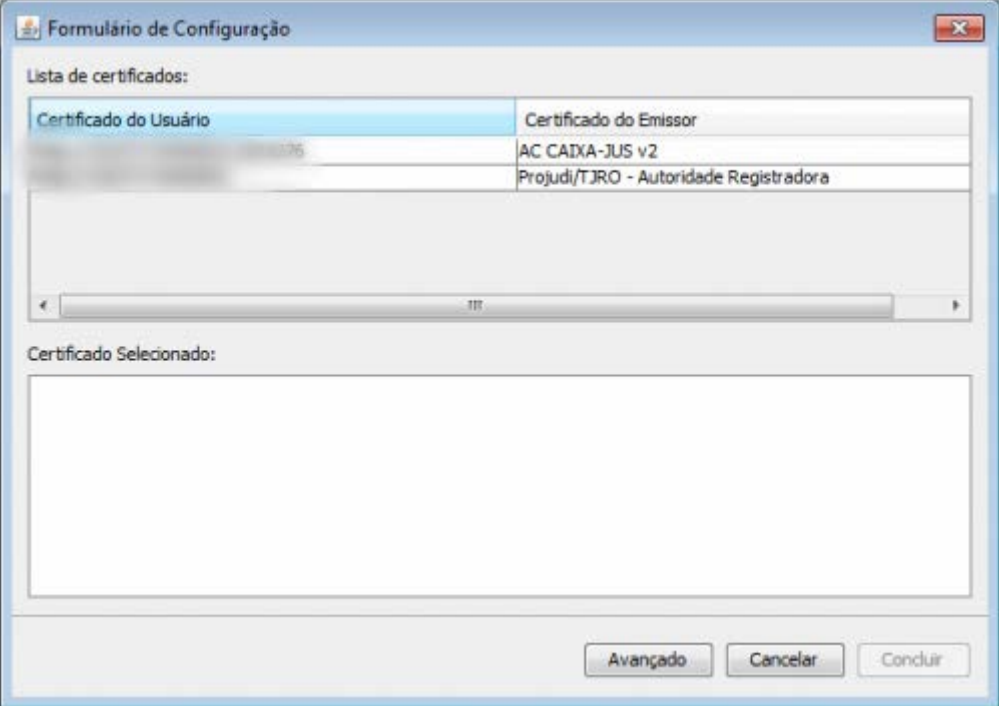

**Passo 6:** Selecione o certificado desejado e depois clique em "Concluir".

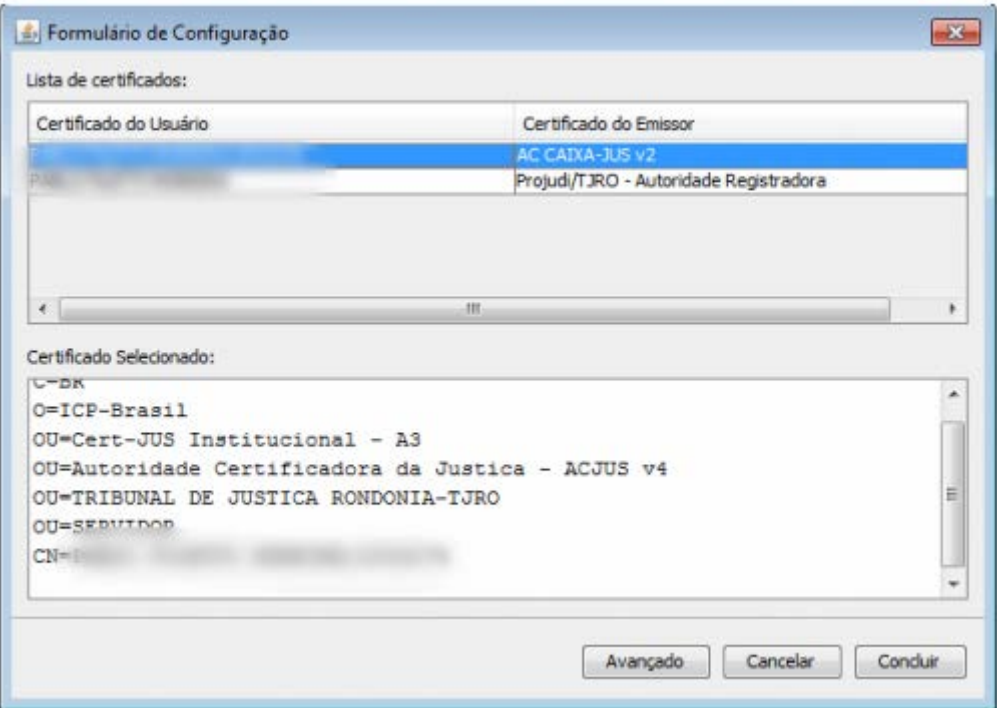

**Passo 7:** Após inserção da senha, a tela inicial do sistema será exibida:

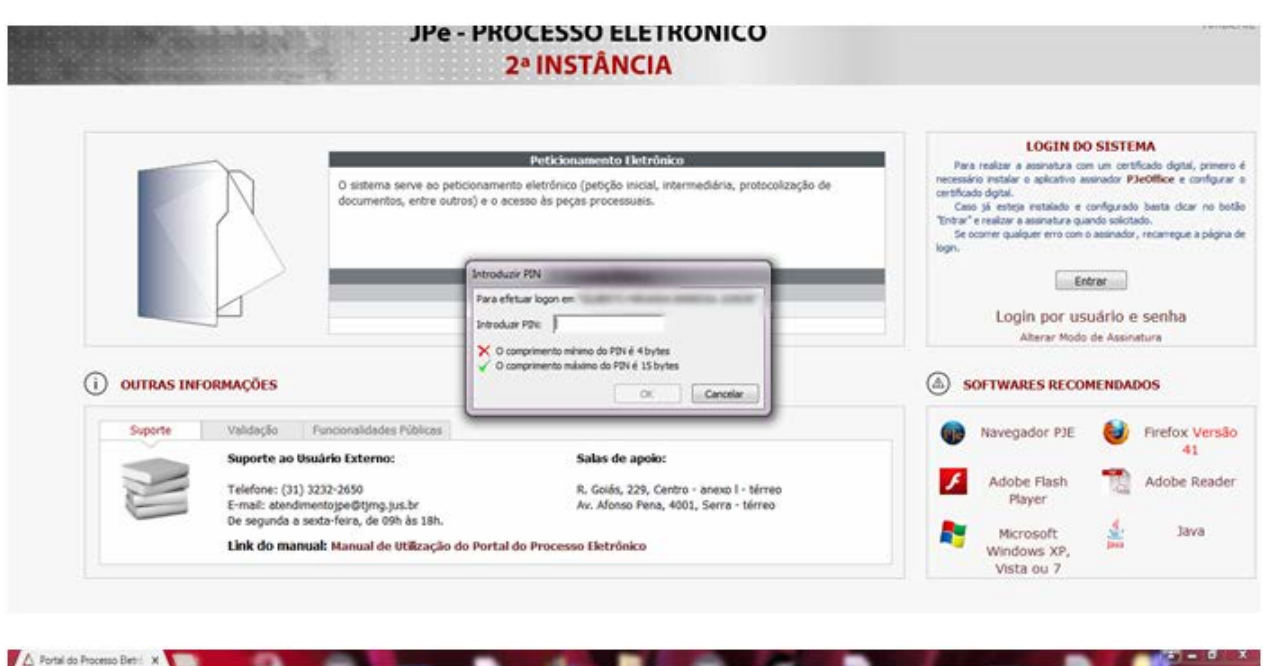

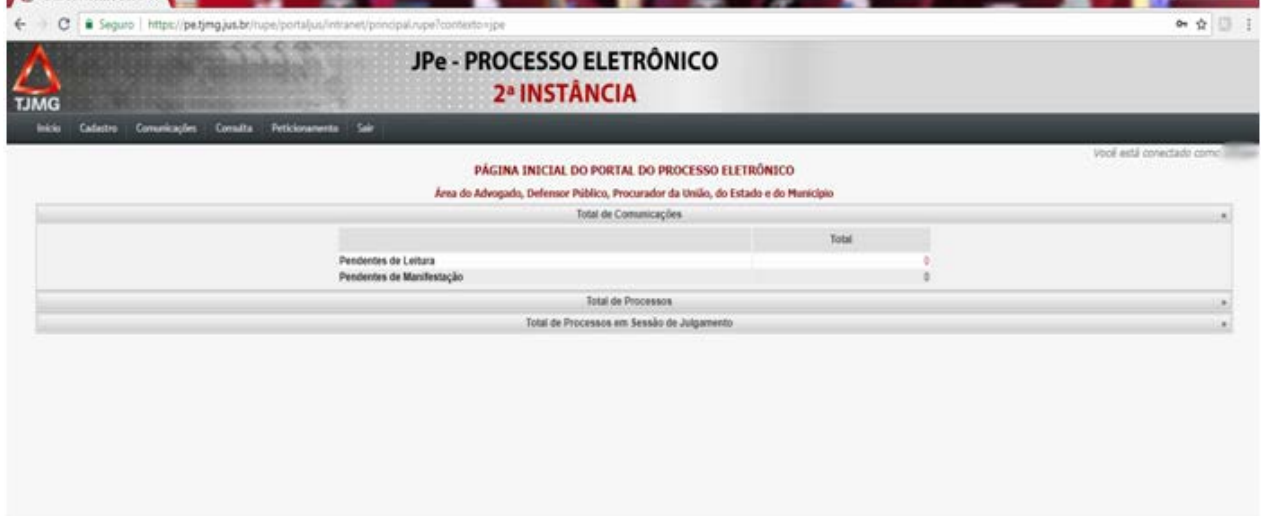